# **ATS— AG Administrator's Electronic Claim Submission**

**The interface with AG Administrators was included in ATS so submissions could be streamlined. This document shows you how to configure ATS for these submissions; two methods to send a submission and what is stored in ATS after the submission is complete.**

**\*\* Make sure you mark the "primary" insurance company on the athlete info; "Payor #" = 1. This can be done manually or when the athlete is doing their registration in the portal.**

We also recommend setting require fields to ensure that the necessary information is entered both by ath-lete and staff for the injury claims. For more info check out the [Required Fields](https://www.athletictrainersystem.com/pdf_files/RequiredFieldsDemoInjuryDoc.pdf) doc.

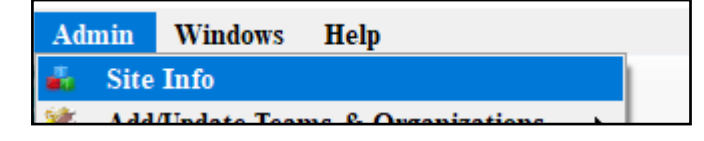

**Under the Admin—>Site Info screen; on the "Claims/EDI" tab...enter the required info. Unless otherwise noted the email should be claims@agadm.com**

If not already enabled, do make sure you activate the Enable Claim Submission box for your database. **We do recommend talking to AG to verify where the claims need to go.**

ô  $\begin{array}{|c|c|c|c|c|}\hline \multicolumn{1}{|c|}{\textbf{a}} & \multicolumn{1}{|c|}{\textbf{b}} & \multicolumn{1}{|c|}{\textbf{c}}\hline \multicolumn{1}{|c|}{\textbf{c}}\hline \multicolumn{1}{|c|}{\textbf{c}}\hline \multicolumn{1}{|c|}{\textbf{d}}\hline \multicolumn{1}{|c|}{\textbf{c}}\hline \multicolumn{1}{|c|}{\textbf{d}}\hline \multicolumn{1}{|c|}{\textbf{c}}\hline \multicolumn{1}{|c|}{\textbf{d}}\hline \multicolumn{$ es Security Tab Order Opt(1) Opt(2) Opt(3) Swipe Card Bill Claims/EDI n Kiosk Custom Inventory Primary Mg  $\overline{\mathbb{Z}}$  Enable Claim Submissions Partner Page 1 Partner Page 2 Other EDI (1) **AG Administrators**  $\bullet$ Host Name: **Standard EDI** OR **Tgt Folder Clear EDI**  $\overline{\mathbf{x}}$  $Pw$ Liser Partner Code Port: (Leave blank unless given a specific value) Please make sure to do a test EDI submission and confirm that it was recie d before beginning "live" sub **Enter the applicable EDI**   $\sqrt{2}$ **Information provided by**  • **Password AG Administrators:** • **Port** • **Host Name** • **Partner code will always be**  • **Target Folder "ATS"** • **User**

The other option with AG is using the EDI transmission.

**Typically, you will use the Standard EDI Submission**

**Click the button to fill in the EDI fields.** 

**Again, verify with AG where the EDI needs to be sent. If there is any different information they need.**

### **User Profile:**

#### *Be sure to allow access to submit/print claims for those staff members that will need to submit claims.*

This can be found on the Modules tab of the User Profile.

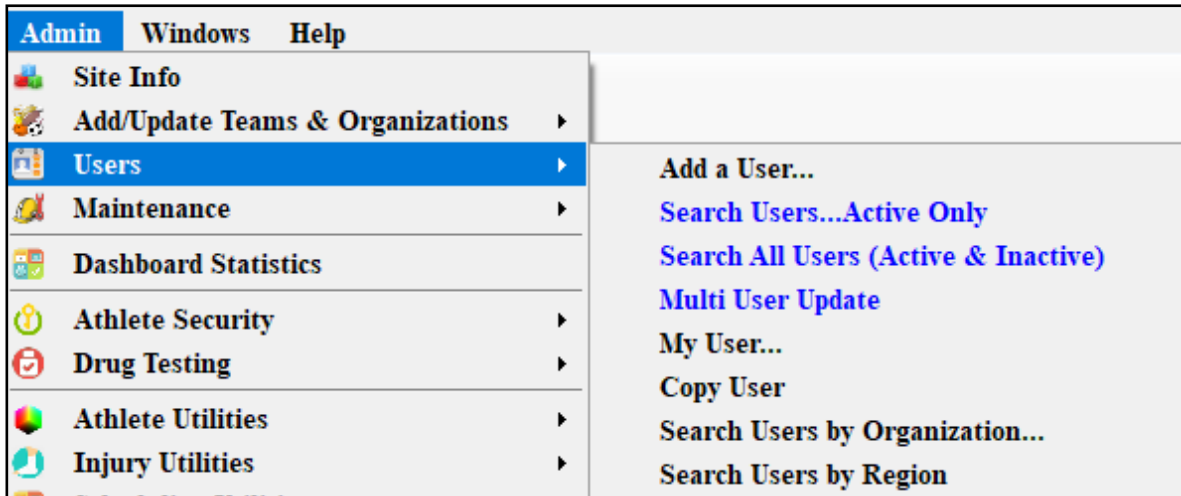

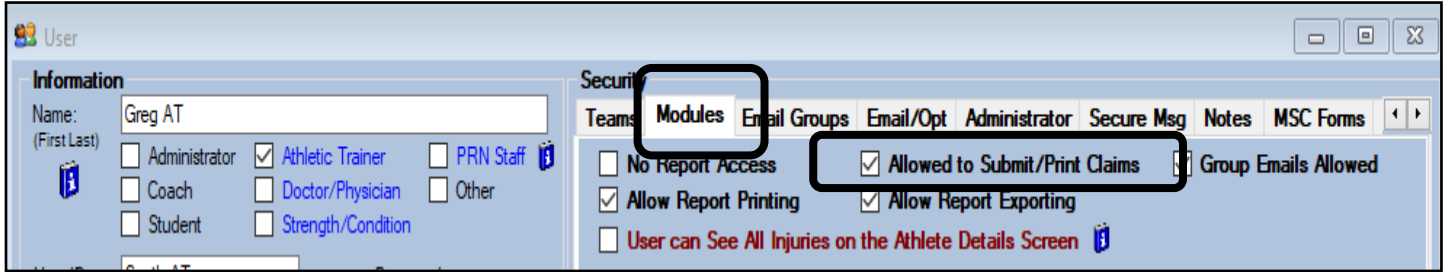

# **ATS— AG Administrator's Electronic Claim Submission**

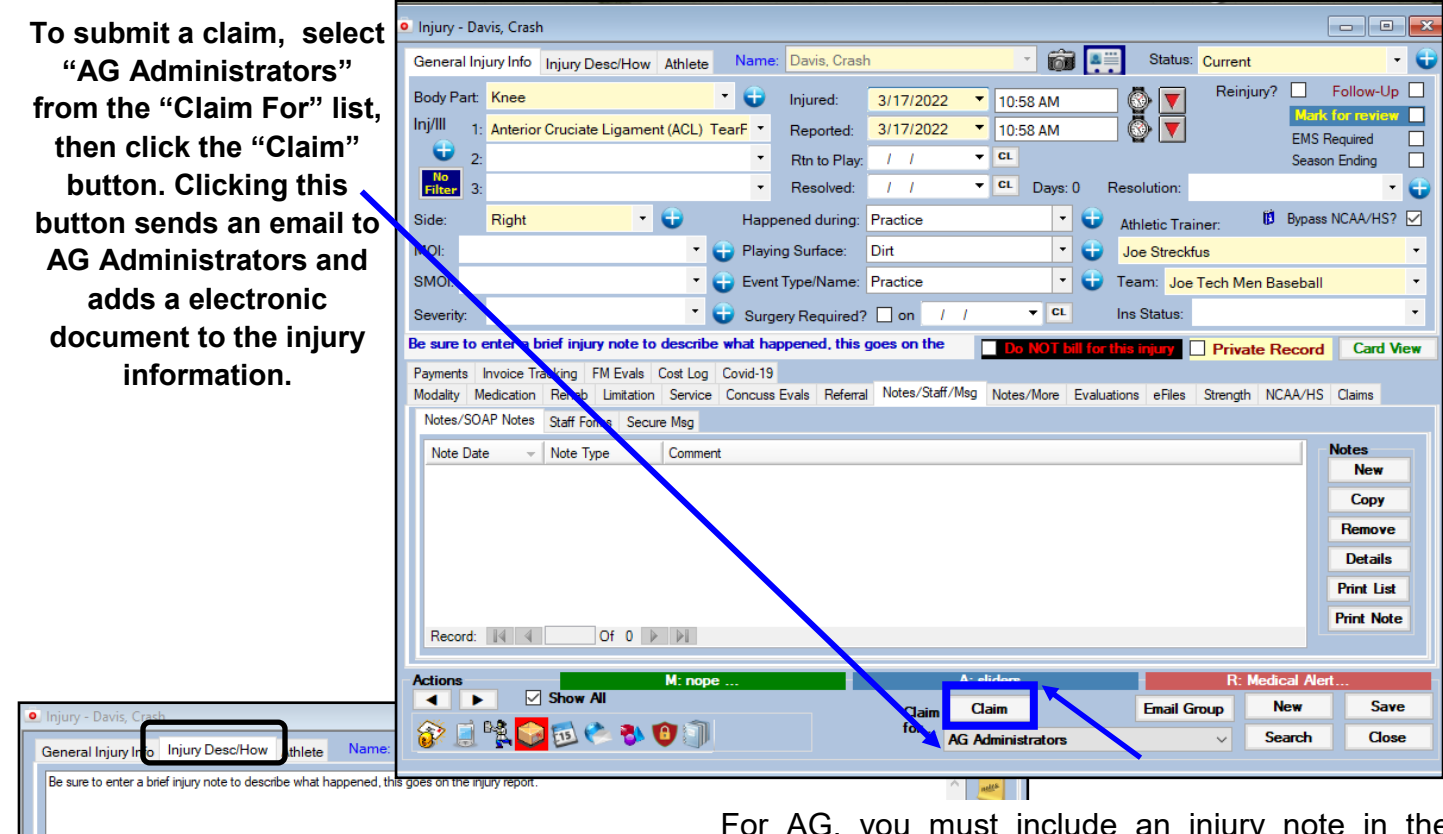

For AG, you must include an injury note in the Injury Desc/How box. This does get put on the injury claim.

Be sure to enter a brief injury note to describe what happened, this goes on the Do NOT bill for this injury | Private Record | Card Vie

**If you are submitting by email you will see the following information.** 

**If you are submitting by EDI you will not.** 

**Note: After clicking the "Claim" button you will see the prompt asking you about encrypting the PDF. We recommend you do this; and remember the password used. ATS does not store the password...**

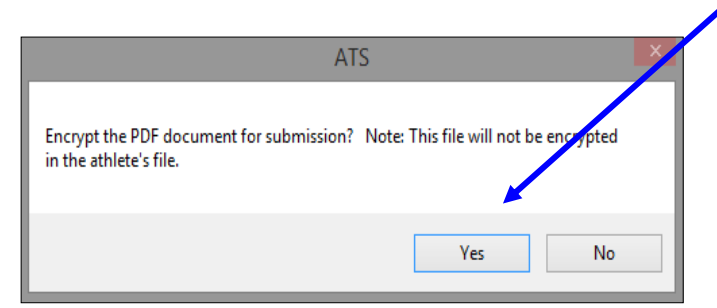

**As part of the submission process you will be asked if you want to encrypt the submission with a password. We STRONGLY recommend using a password and coordinating this with your contact.** 

#### **After clicking yes or no;**

- **if you are using MS-Outlook your claim will be attached to an email (#1 on the next page).**
- **If you are not using MS-Outlook the ATS email screen will be used (#2 on the next page)**

# **ATS— AG Administrator's Electronic Claim Submission**

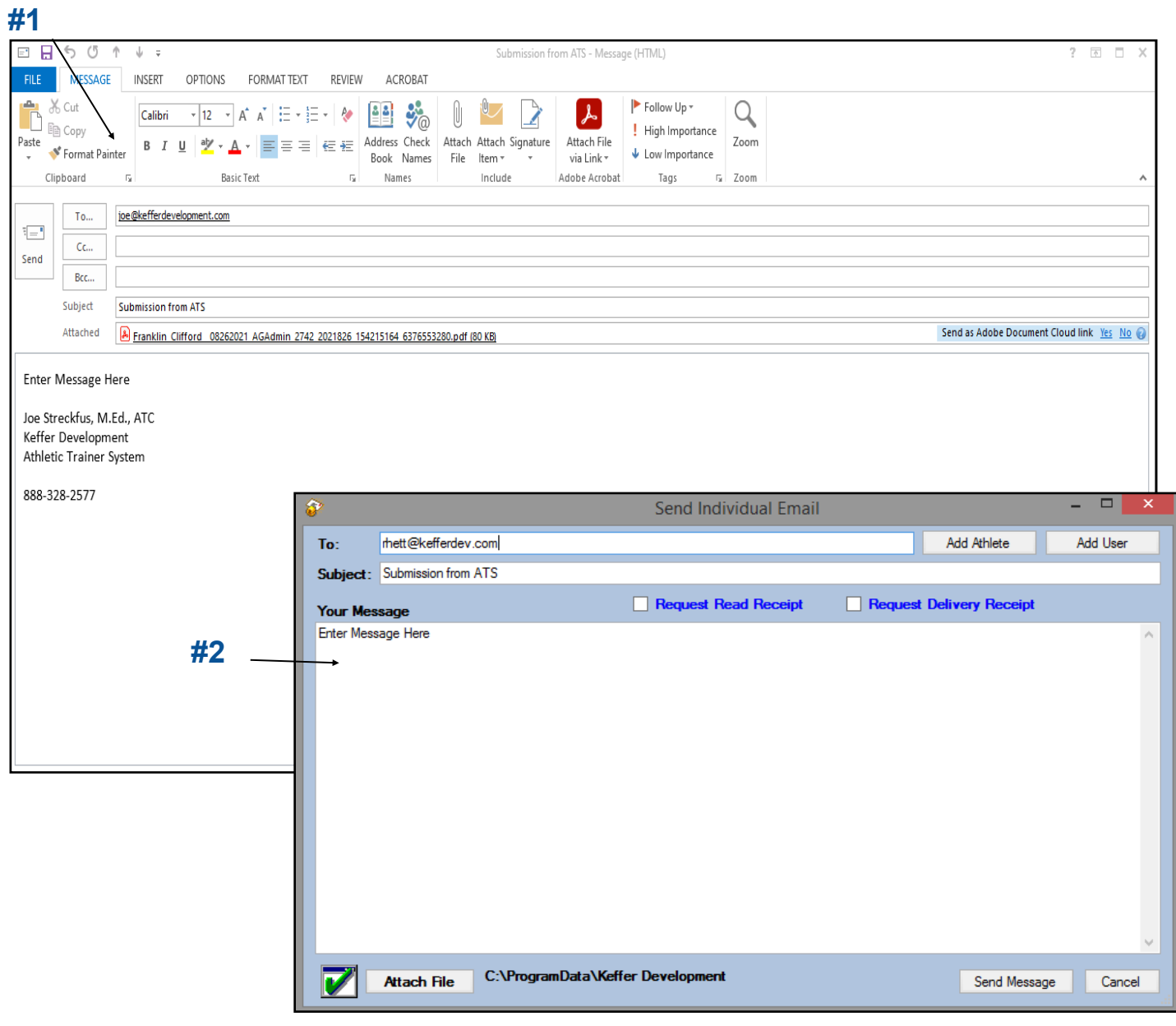

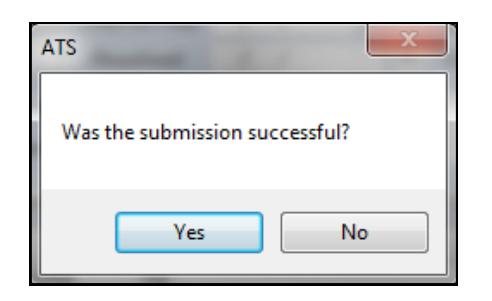

**After the submission the processes you will see the screen shown to the left. Answering "Yes" updates the submitted date for the injury.**

**The results are shown below...**

**To see the claim that was sent:**

- **1. Navigate to the documents tab on either the injury or athlete screens**
- **2. Select the file**
- **3. Click the "View" button.**
- **4. The document will be displayed in the PDF viewer.**

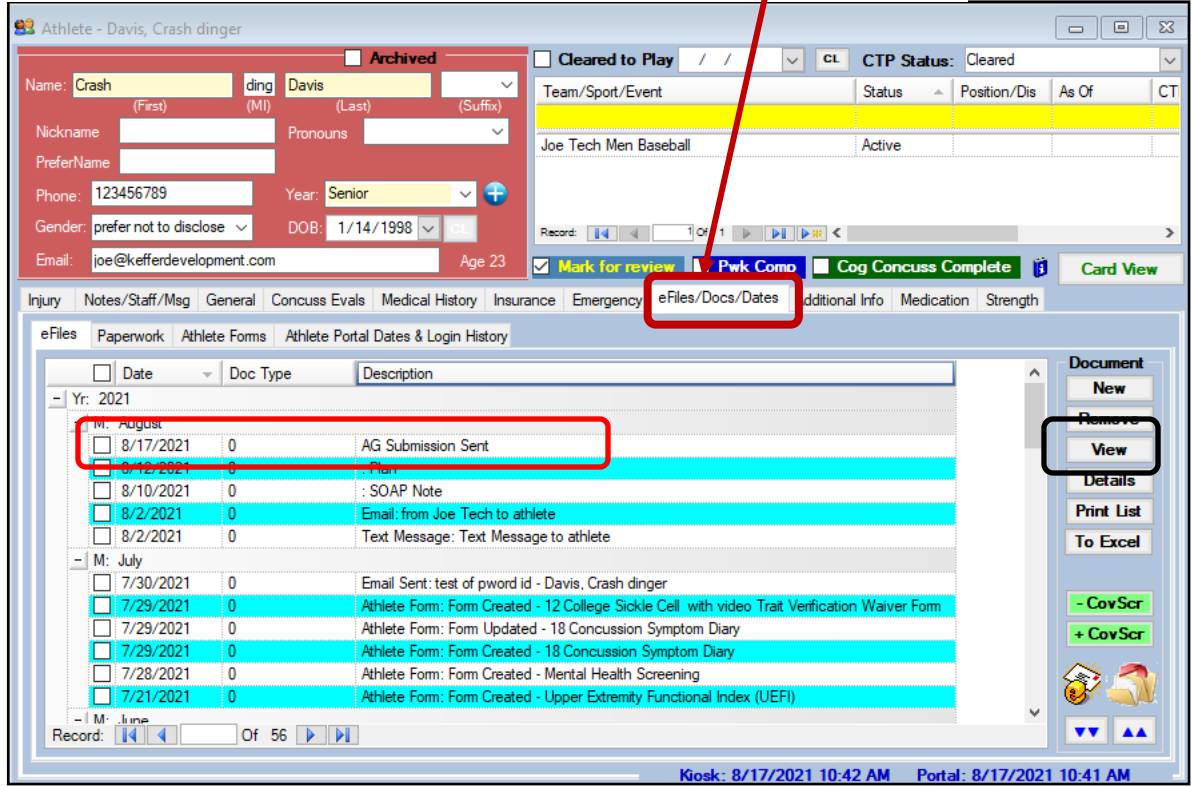

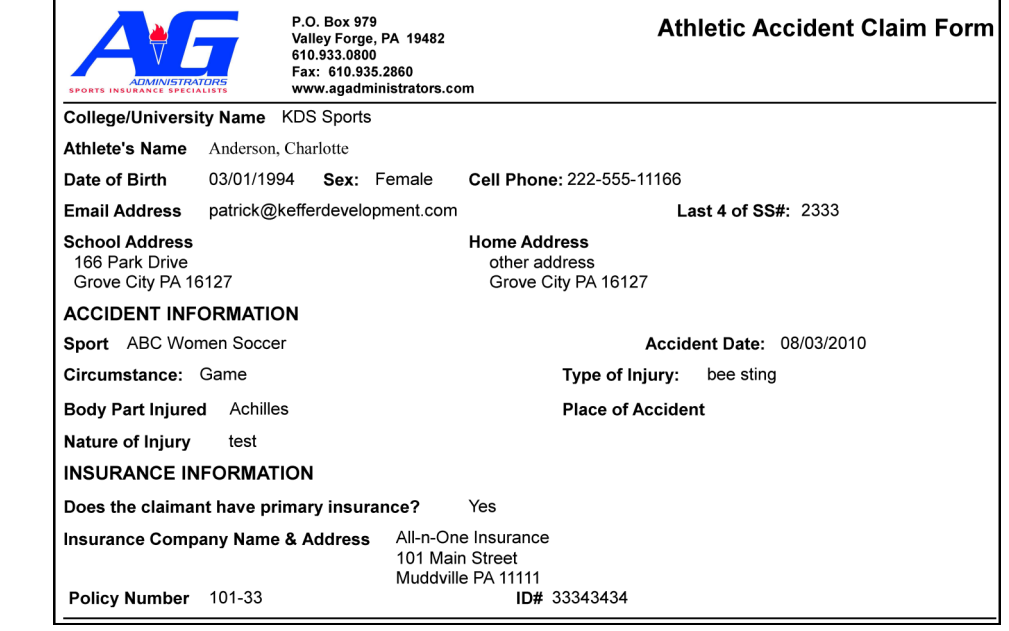

#### *Note*

*Full-size example on next page*

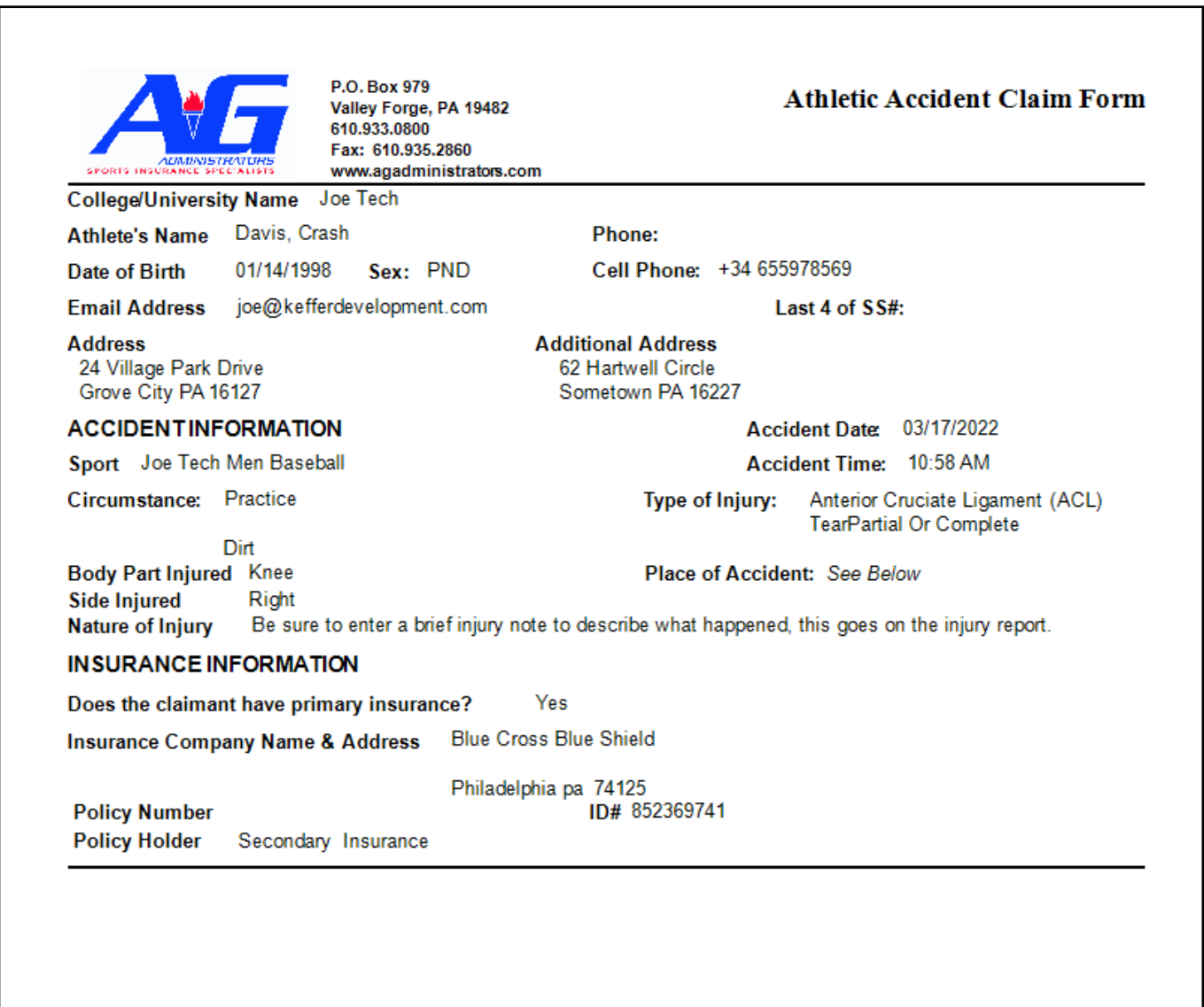